## **PROCEDURE DE REINITIALISATION DU MOT DE PASSE LIBRE-SERVICE**

Suite à l'activation de l'option « Récuperation de mot de passe automatique », désormais, vous pouvez réinitialiser votre mot de passe sans l'aide de l'administrateur.

## **1. REINITIALISATION DU MOT DE PASSE OU ACTIVATION DU COMPTE**

L'authentification libre-service vous permet de récupérer par vous-même, votre mot de passe oublié sans passer par l'administrateur de la messagerie.

Tout d'abord, vous vous connectez avec votre compte institutionnel

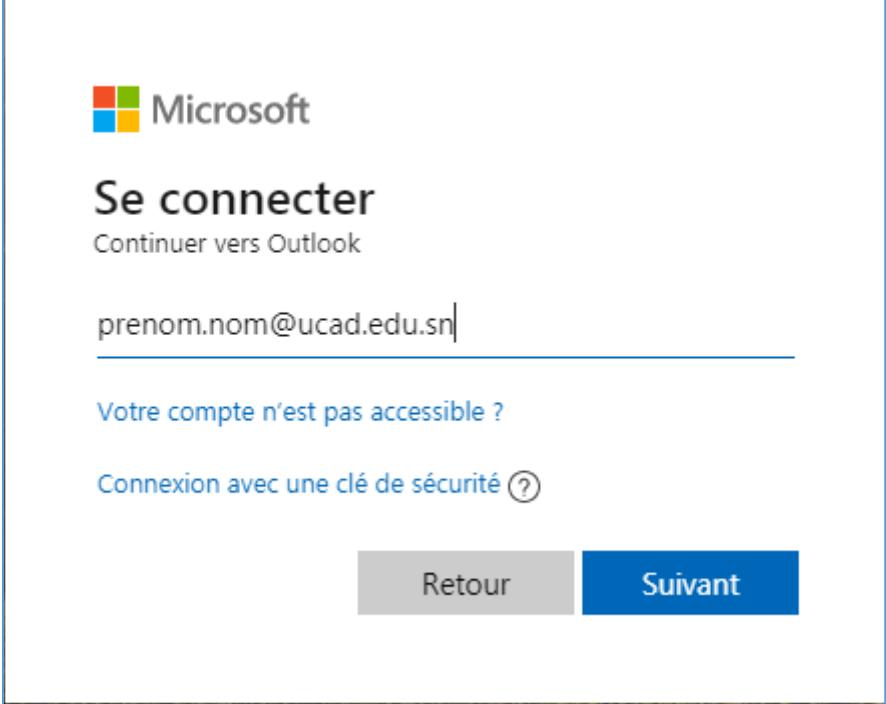

Ensuite vous cliquez en dessous sur « **j'ai oublié mon mot de passe** » ou bien saisir le lien de réinitialisation suivant<https://passwordreset.microsoftonline.com/>sur votre navigateur

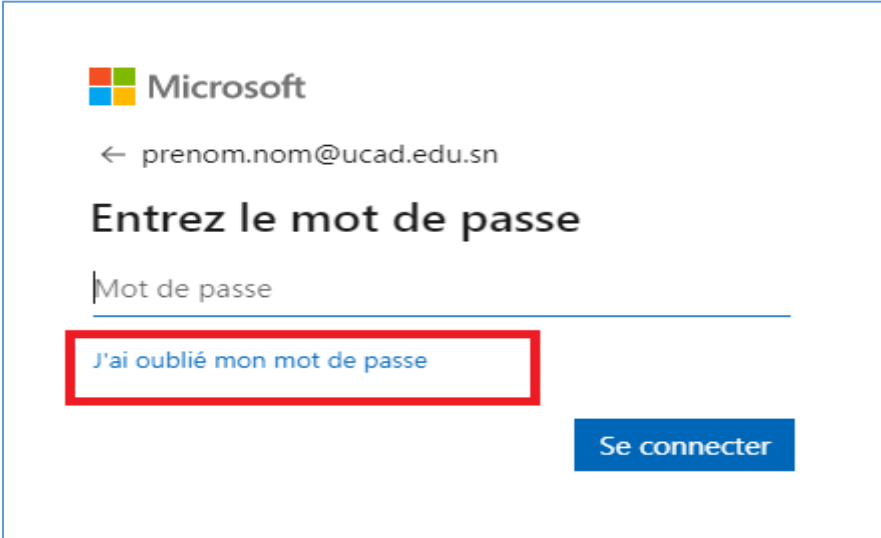

Si le compte n'est pas encore activé, utilisez le lie[n https://passwordreset.microsoftonline.com/](https://passwordreset.microsoftonline.com/) sur votre navigateur.

L'identifiant en question s'affiche automatiquement (renseigner l'identifiant si la case est vide), ensuite saisir les caractères captcha générés par le système puis « **suivant** »

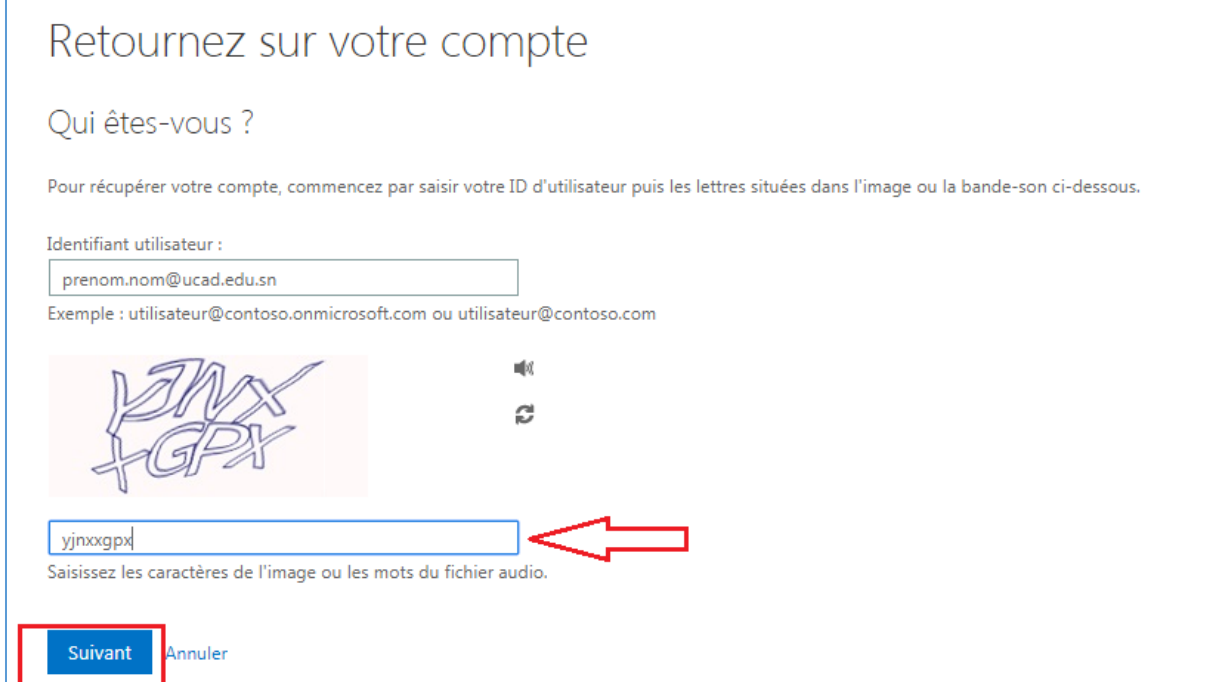

Choisissez « Envoyer un SMS à mon téléphone mobile, puis saisir votre numéro de téléphone. Un code d'activation vous sera envoyé sur votre numéro de téléphone.

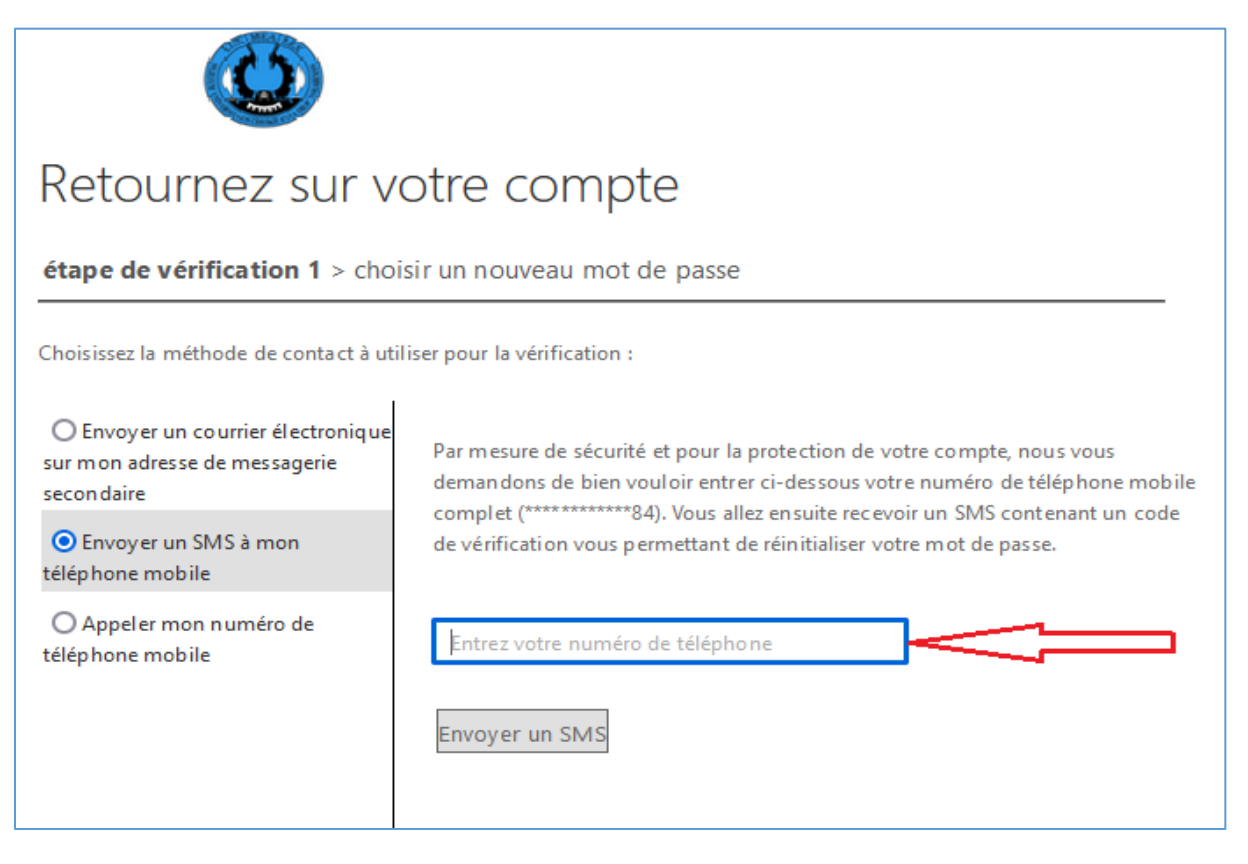

## Entrez le code reçu et cliquez sur « **Suivant** »

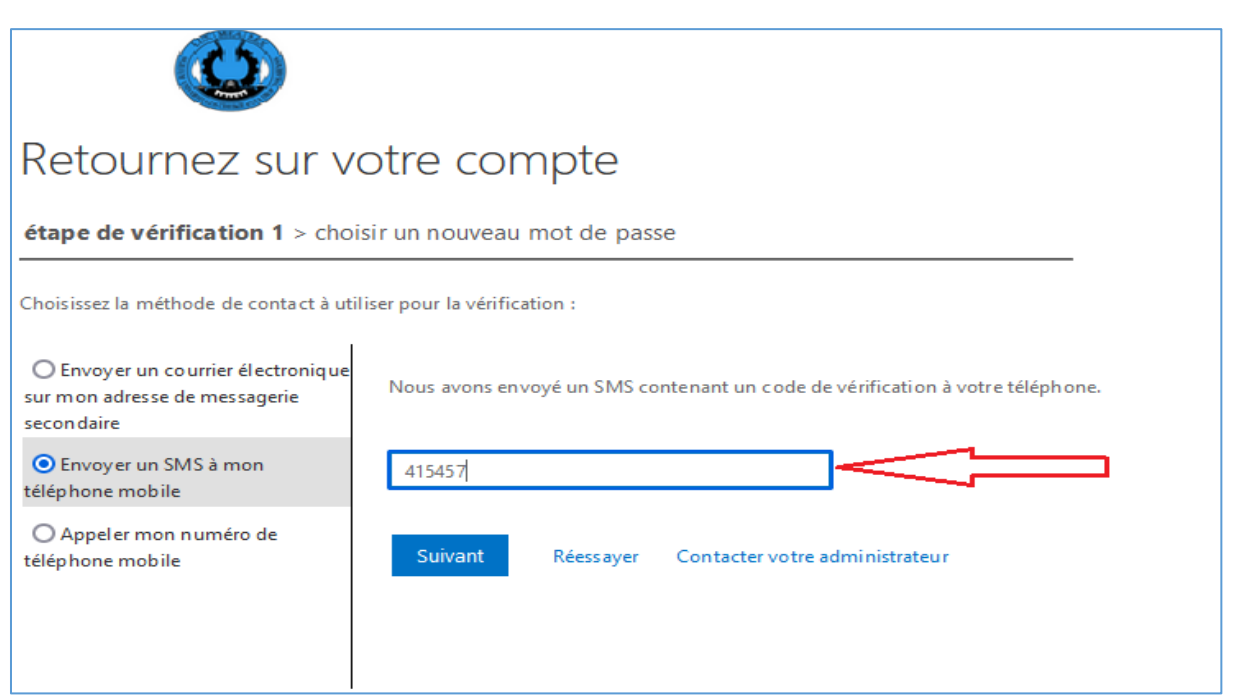

Vous verrez ensuite la fenêtre de réinitialisation du mot de passe

Saisissez votre nouveau mot de passe en respectant les critères définis à droite.

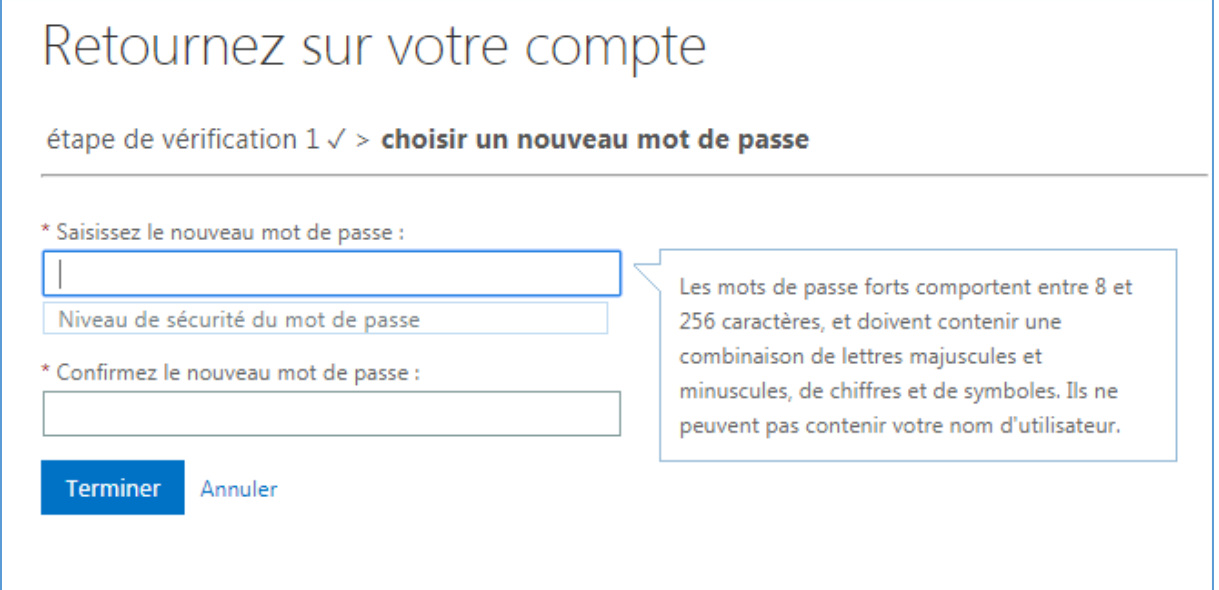

Vous avez fini, votre mot de passe a été réinitialisé, vous pouvez à présent vous connectez.

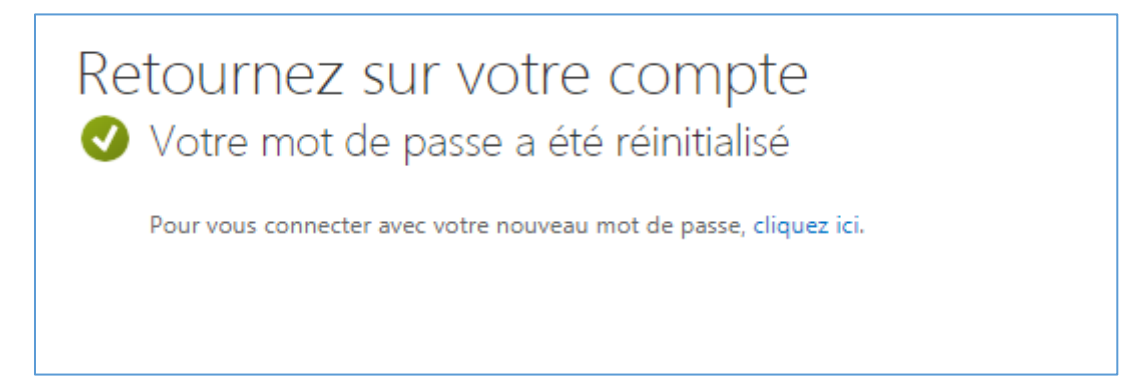